## **MX Player Pro 1.20.4 [Patched] [AC3] [DTS] [Ultra Mod Lite]**

MX Player Pro 1.15.5 [Patched] [AC3] [DTS] [Ultra Mod Lite] Apk + Mod (16.25 MB) Download. Состояние: Hacked версия. Состояние: Hacked версия.. MX Player Pro из о

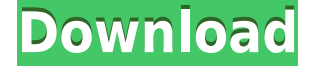

**MX Player Pro 1.20.4 [Patched] [AC3] [DTS] [Ultra Mod Lite]**

zip files with a.zip extension for Windows® 7 or older, .7z for Windows® Vista, and .rar files for Mac OS® 10.4 and earlier) into a directory of your choice and run the setup program. Note: The "O" character that appears during installation on Mac OS® 10.9 and earlier is part of the filename. In the "Installation" window, choose the installation folder. The COM port information will be displayed in the "Name" column. Note: If the selected COM port is not currently connected, the installer displays the message "Not connected". Choose a COM port and restart the computer to load the driver.

3. Use a Web browser to download the driver software provided by Silicon to install the hardware device on your computer. The installation software prompts you to select the COM port information and then installs the drivers for the COM port. Note: Silicon provides a detailed installation instructions for all of the CP210x products in the link below. You can download and run the instruction in a browser. 4. Restart the computer to load the new hardware drivers. 5. Use a Web browser to download and install the software provided by Silicon. 6. Go to Control Panel, then "Sound and Audio Devices", then double-click "Properties" and then double-click "Default Mixer Playback". Choose "Programs and Features". 7. Click "Add

or Remove a program" and then select "Show Updates and Uninstall Updates". Note: Click "Updates" will display the available updates for your device. Select the available updates and click "Apply" to download and install the software updates. 8. Note: You may need to reboot your computer after you install the updates. Restart the computer. 9. Restart the computer. 10. Go to Control Panel, then "Sound and Audio Devices", then double-click "Properties" and then double-click "Default Mixer Playback". Choose "Programs and Features". 11. Click "Add or Remove a program" and then select "Show Updates and Uninstall Updates". Note: Click "Updates" will display the available updates for your device. Select the available updates and click "Apply" to download and install the software updates. 12. Note: You may need to reboot your computer after you install the updates. Restart the computer. 13. Restart the computer. 14. Go to Control Panel, then "Ease of Access Center", then "Ease of Access Center" and then f988f36e3a

<https://sc-designgroup.com/wp-content/uploads/2022/12/Download-BlackShades-53-Full-FULL.pdf> <https://teenmemorywall.com/kingsman-the-golden-circle-english-3-movie-better-free-online/> https://www.webcard.irish/wondersharewinsuite2012fullcracktorrent-\_full\_/ <https://packersmoverslead.com/wp-content/uploads/2022/12/tamekend.pdf> <http://garbledonline.net/?p=459>